# SI@E | Sistema Institucional de Administración Escolar

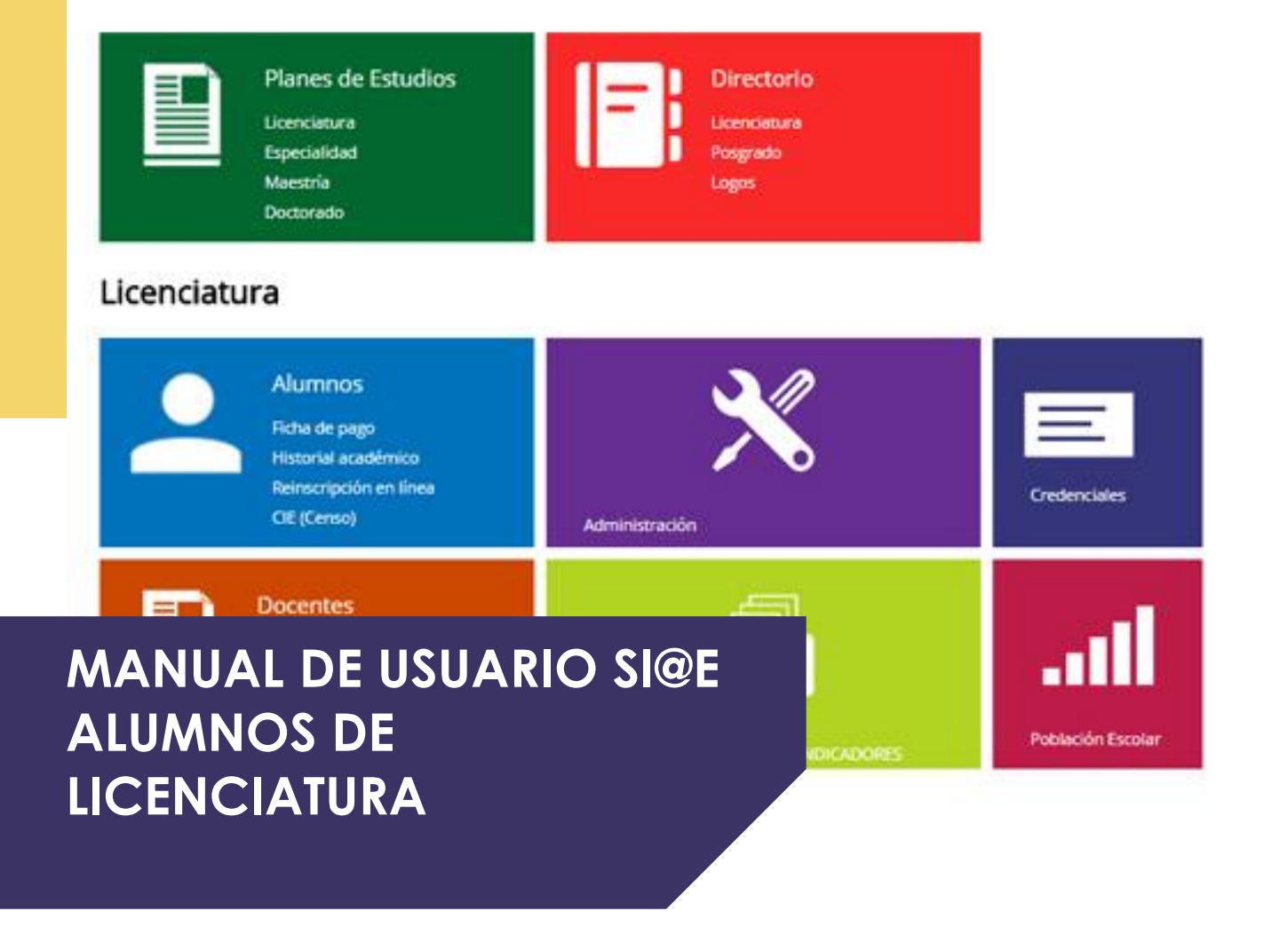

 $SI@E$ 

Correo: Sauce@unach.mx Página: [Siae.unach.mx](file:///C:/Users/SERGIO/Downloads/siae.unach.mx)

Tel: 61780 00 Ext. 8704

# **TABLA DE CONTENIDO**

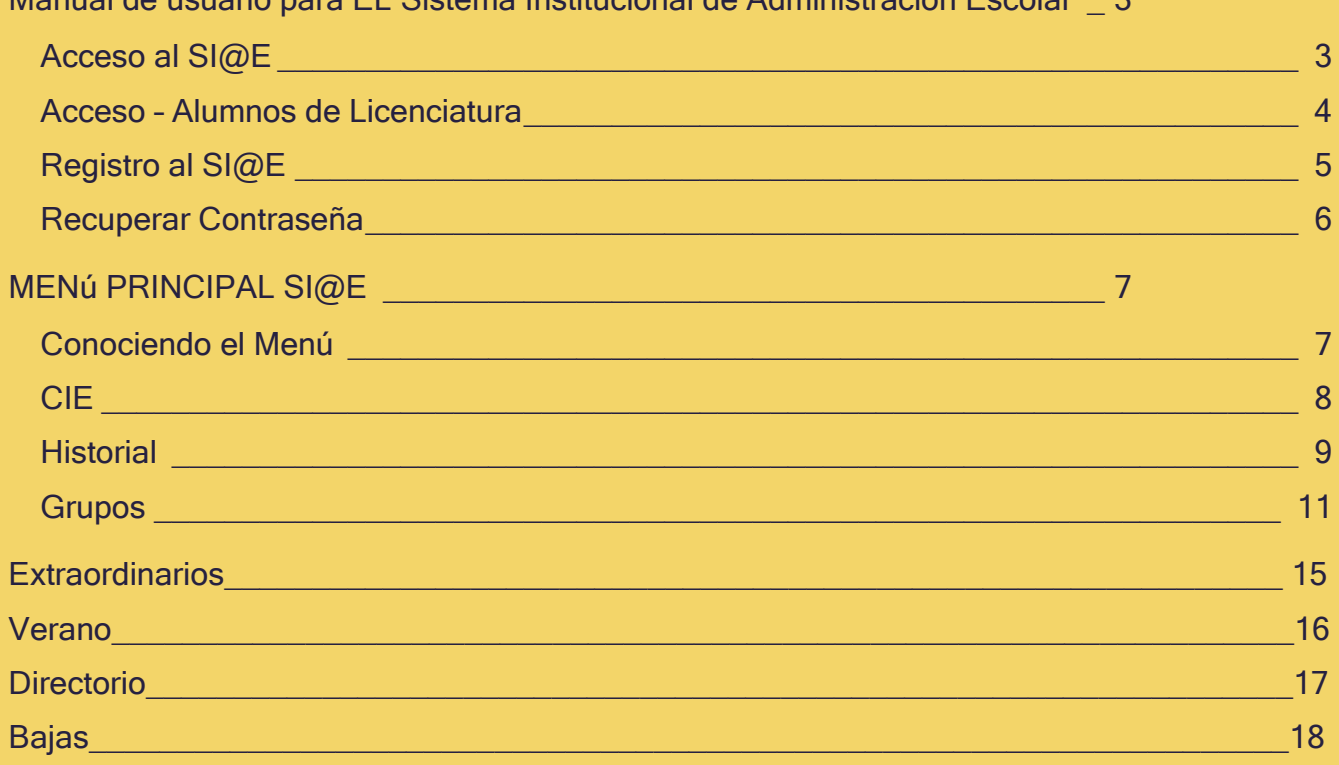

### Manual de usuario para El Sistema Institucional de Administración Escolar 3

# <span id="page-2-0"></span>**MANUAL DE USUARIO PARA EL** SISTEMA INSTITUCIONAL DE ADMINISTRACIÓN ESCOLAR

### <span id="page-2-1"></span>**Acceso al SI@E**

El ingreso al SI@E se realizará abriendo cualquier navegador

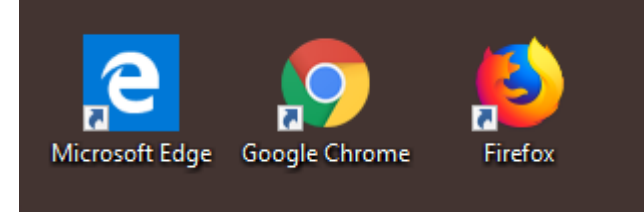

Y agregando la siguiente dirección electrónica en el URL o bien haciendo clic aquí

[\(http://siae.unach.mx/principal/](http://siae.unach.mx/principal/) ).

 $\leftarrow$   $\rightarrow$  C  $\Delta$ hisiae.unach.mx/principal/

Una vez dentro de la página encontrarás el siguiente menú:

SI@E | Sistema Institucional de Administración Escolar

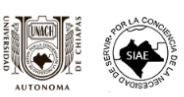

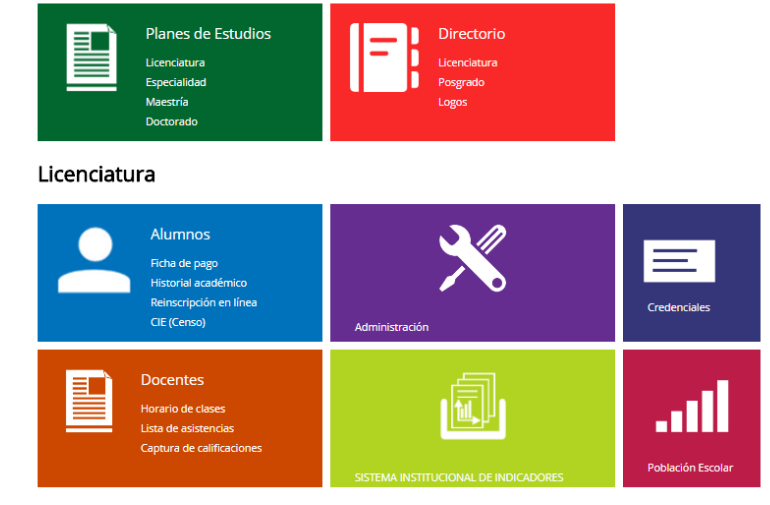

Departamento de Lenguas

Ubícate dentro de la sección de Licenciatura y haz clic en el recuadro de alumnos.

## Licenciatura

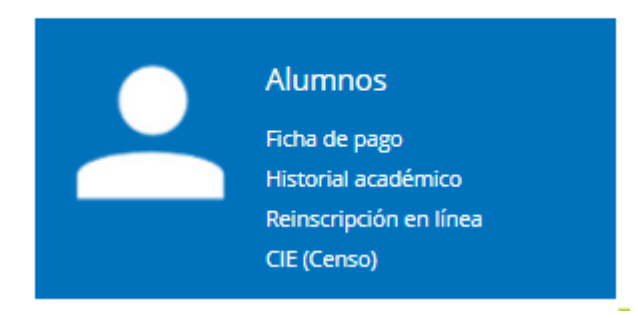

### <span id="page-3-0"></span>**Acceso – Alumnos de Licenciatura**

Una vez seleccionado el recuadro de alumnos, te mostrará la siguiente página, donde podrás ingresar con tu cuenta (correo y contraseña).

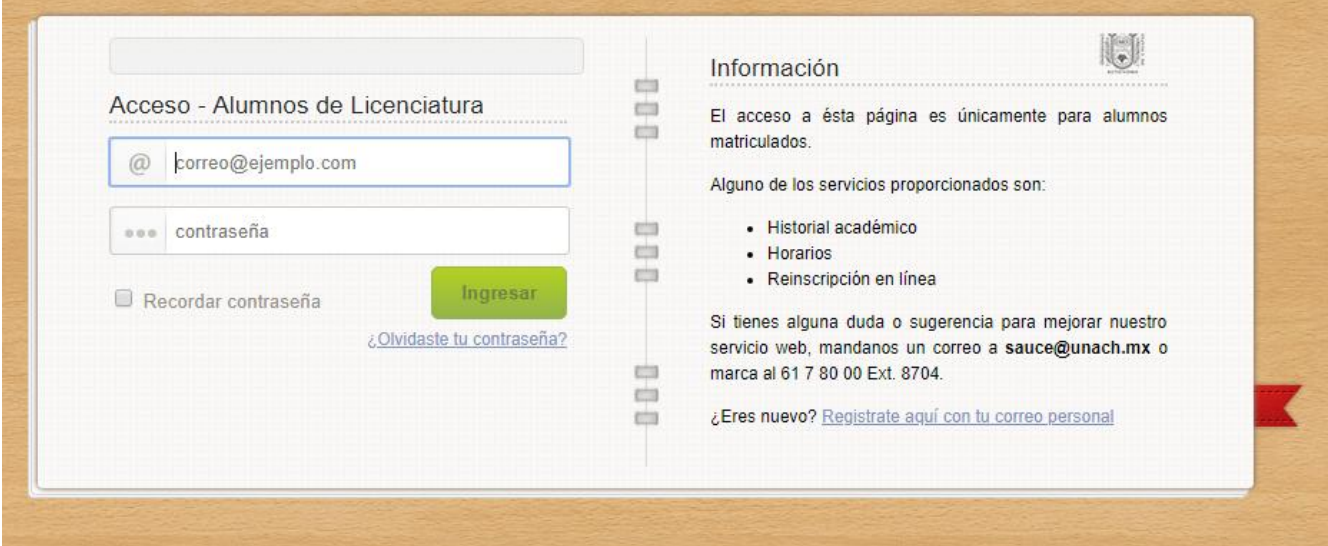

### <span id="page-4-0"></span>**Registro al SI@E**

En caso de que seas un alumno de reciente ingreso, tendrás que darte de alta en el siguiente apartado:

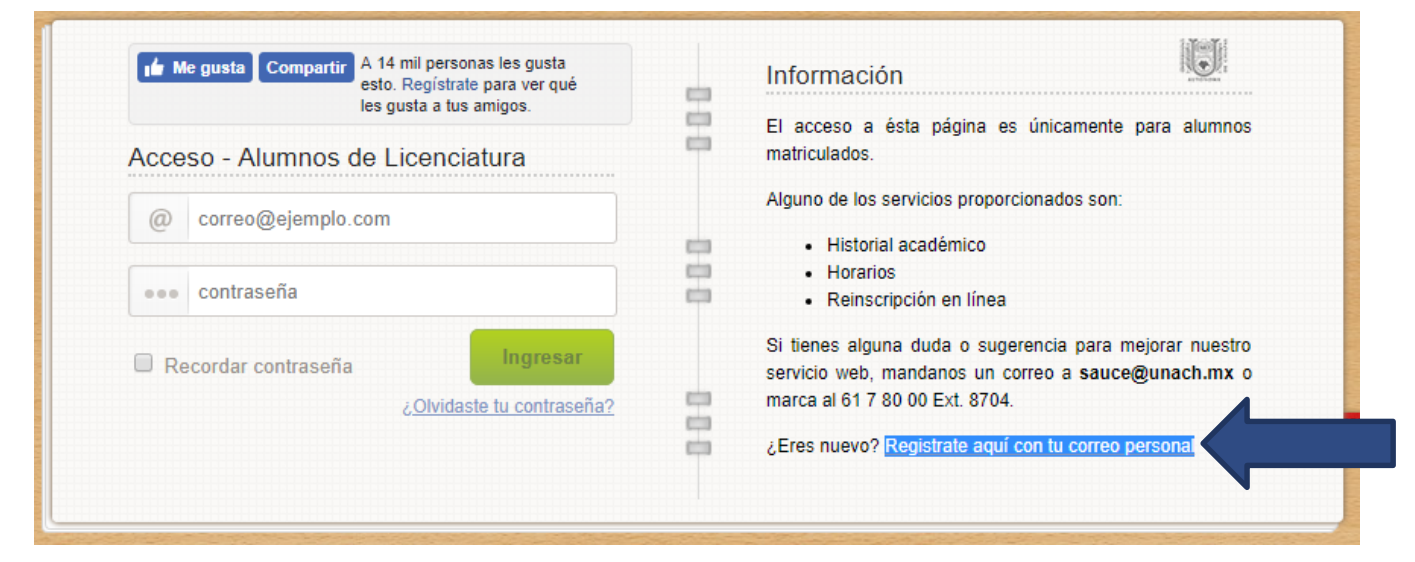

Para registrarte necesitarás lo siguiente:

- Facultad
- Matrícula
- Fecha de nacimiento
- Correo
- Contraseña

Una vez llenos todos los campos podrás dar clic en registrarse y posteriormente entrar a tu correo personal para confirmar el registro.

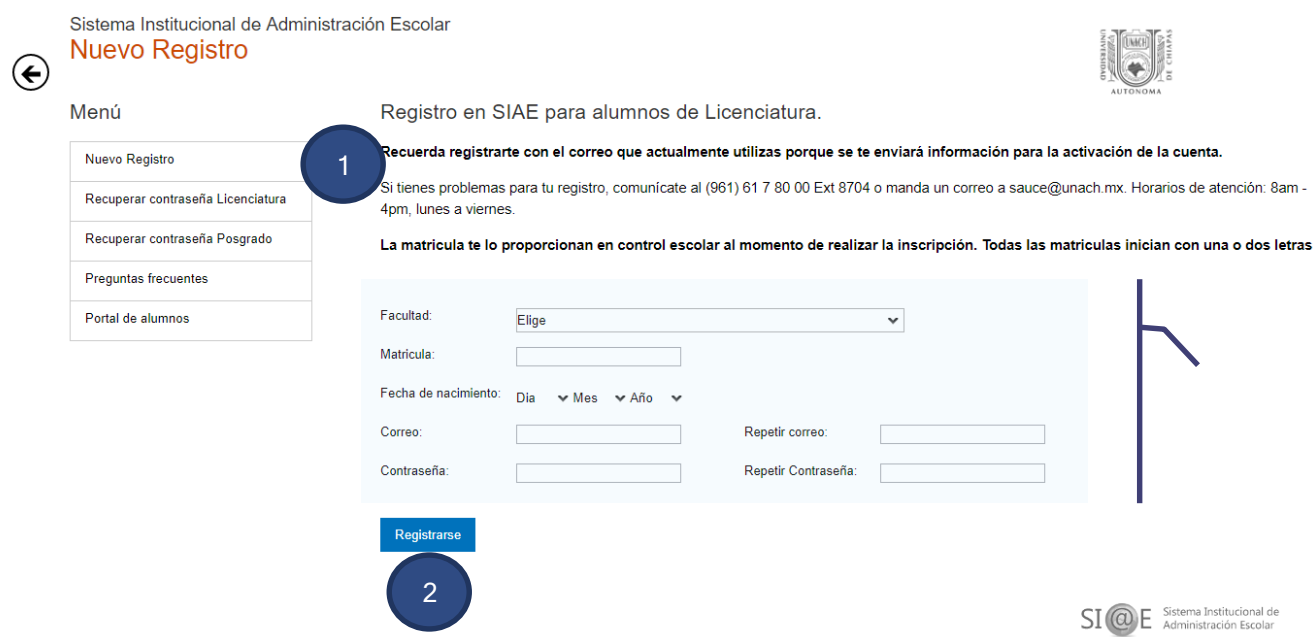

Realizado el registro podrás regresar al acceso y entrar con tu cuenta recién creada.

### <span id="page-5-0"></span>**Recuperar Contraseña**

Si tienes problemas de acceso porque haz olvidado la contraseña, selecciona el apartado de ¿Olvidaste tu contraseña?

#### $\left| \cdot \right|$ Información eis. Acceso - Alumnos de Licenciatura tip. El acceso a ésta página es únicamente para alumnos  $111$ matriculados. @ correo@ejemplo.com Alguno de los servicios proporcionados son: · Historial académico ein ooo contraseña **COL** • Horarios **CO** · Reinscripción en línea Ingresar Recordar contraseña Si tienes alguna duda o sugerencia para mejorar nuestro ¿Olvidaste tu contraseña? servicio web, mandanos un correo a sauce@unach.mx o till . marca al 61 7 80 00 Ext. 8704. ein ¿Eres nuevo? Registrate aquí con tu correo personal tijd.

Solo bastará con escribir tu matrícula y clicar al botón recuperar, se te enviará un correo con

#### tu contraseña.

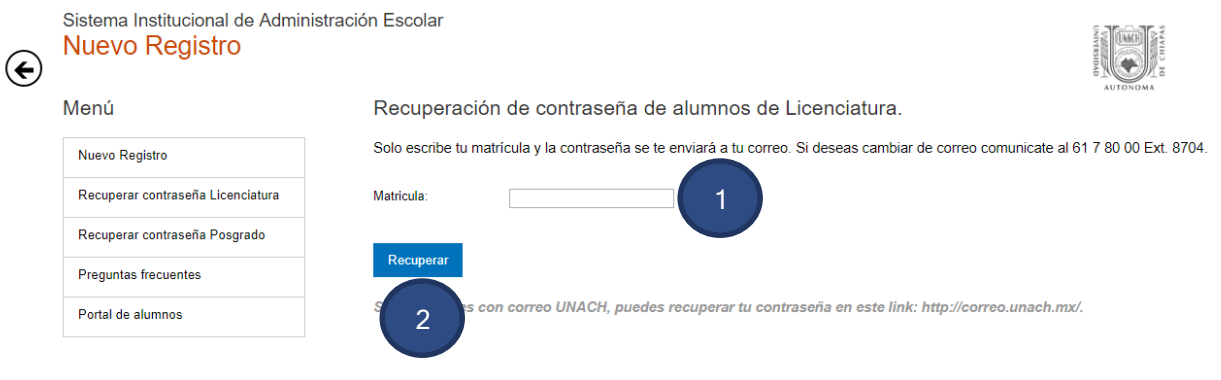

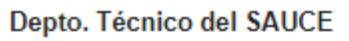

para mí –

DIRECCIÓN DE SERVICIOS ESCOLARES DEPARTAMENTO TÉCNICO DEL SAUCE

Estimado(a) Alumno(a)

Este correo ha sido enviado desde una cuenta de administrador solicitando reenvío de contraseña. Cualquier duda, escriba a sauce@unach.mx

Correo de acceso: Tu contraseña es:

# <span id="page-6-0"></span>**MENÚ PRINCIPAL SI@E**

### <span id="page-6-1"></span>**Conociendo el Menú**

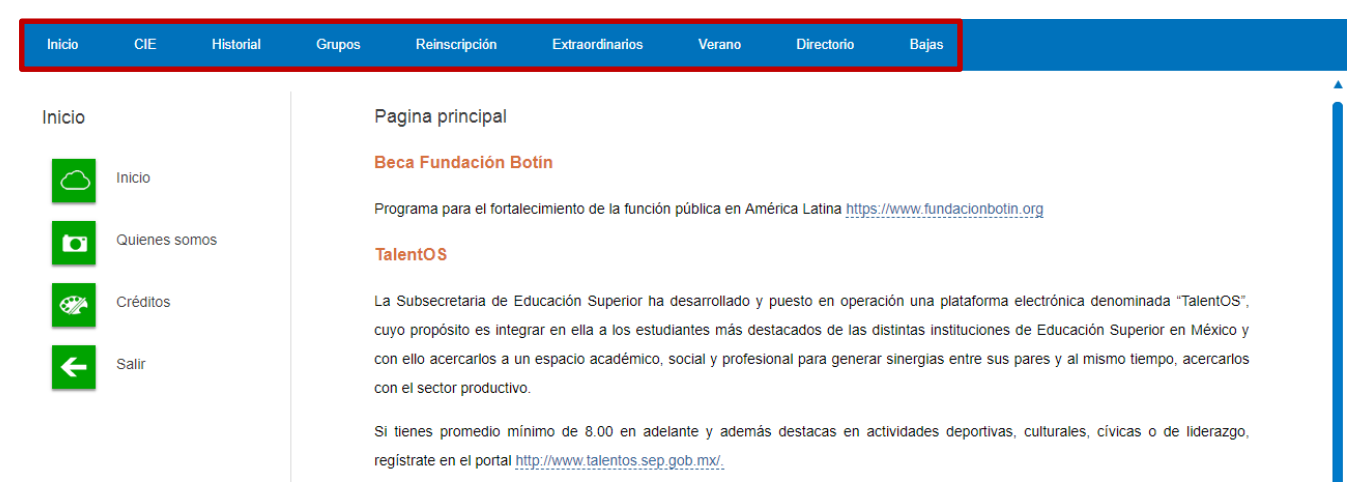

En el menú principal encontrarás 8 apartados, los cuales son:

- Inicio
- CIE
- **•** Historial
- Grupos
- Reinscripción
- Extraordinarios
- Verano
- Directorio
- Bajas

## <span id="page-7-0"></span>**CIE**

El CIE te permite registrar tus datos personales e información de contactos en casos de emergencia.

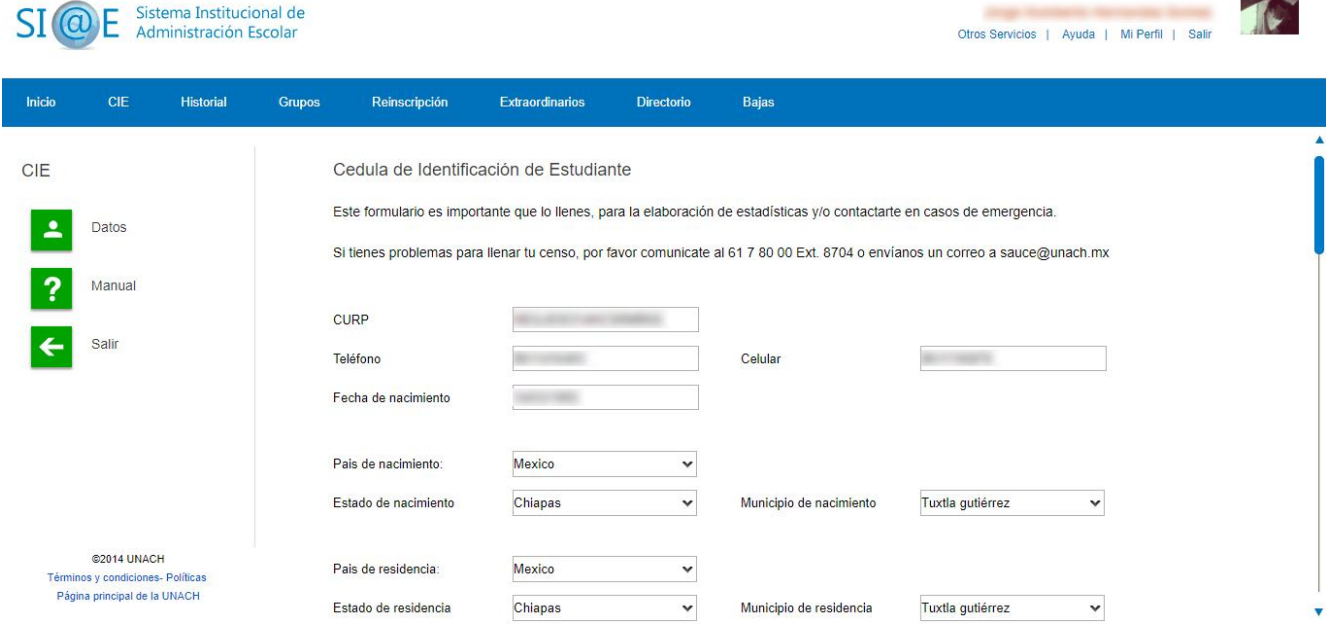

۰

### <span id="page-8-0"></span>**Historial**

Dentro de la pestaña historial encontrarás las calificaciones obtenidas al término de un semestre.

Tendrás un submenú con las siguientes categorías:

 Historial Completo: El cual te permite ver tus calificaciones de forma más detallada, indicando tu promedio, créditos obtenidos y folio.

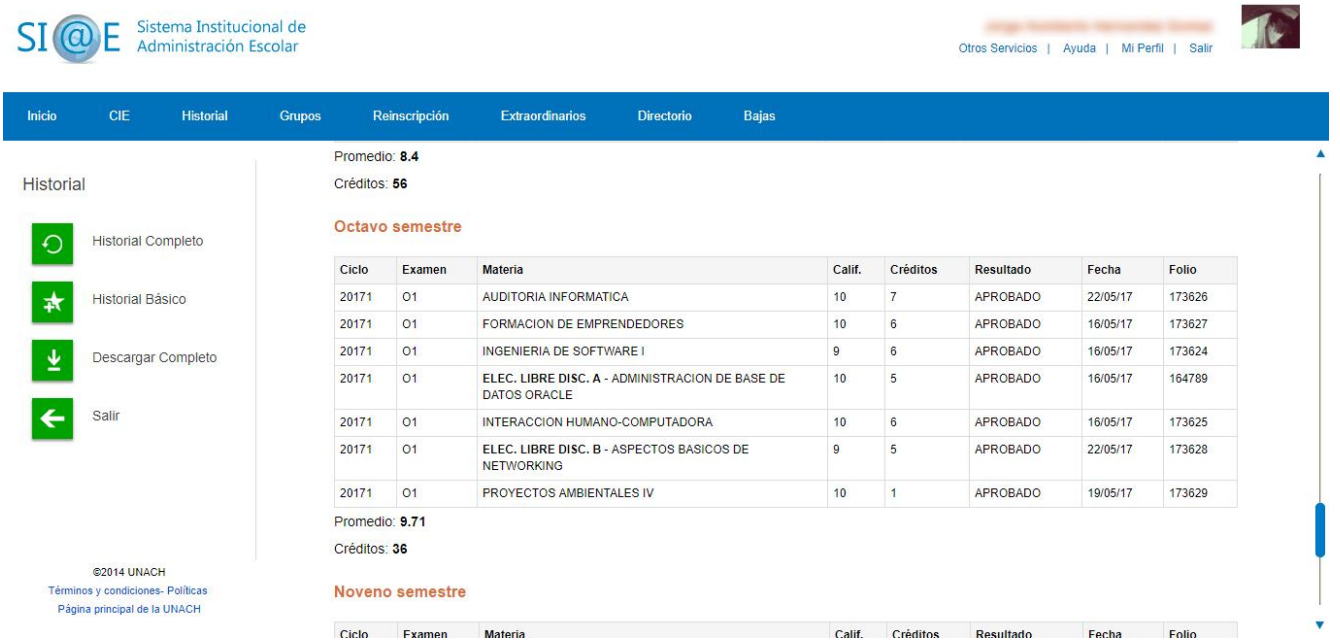

#### > Historial Básico:

Aquí podrás ver tus calificaciones de forma simple por semestre.

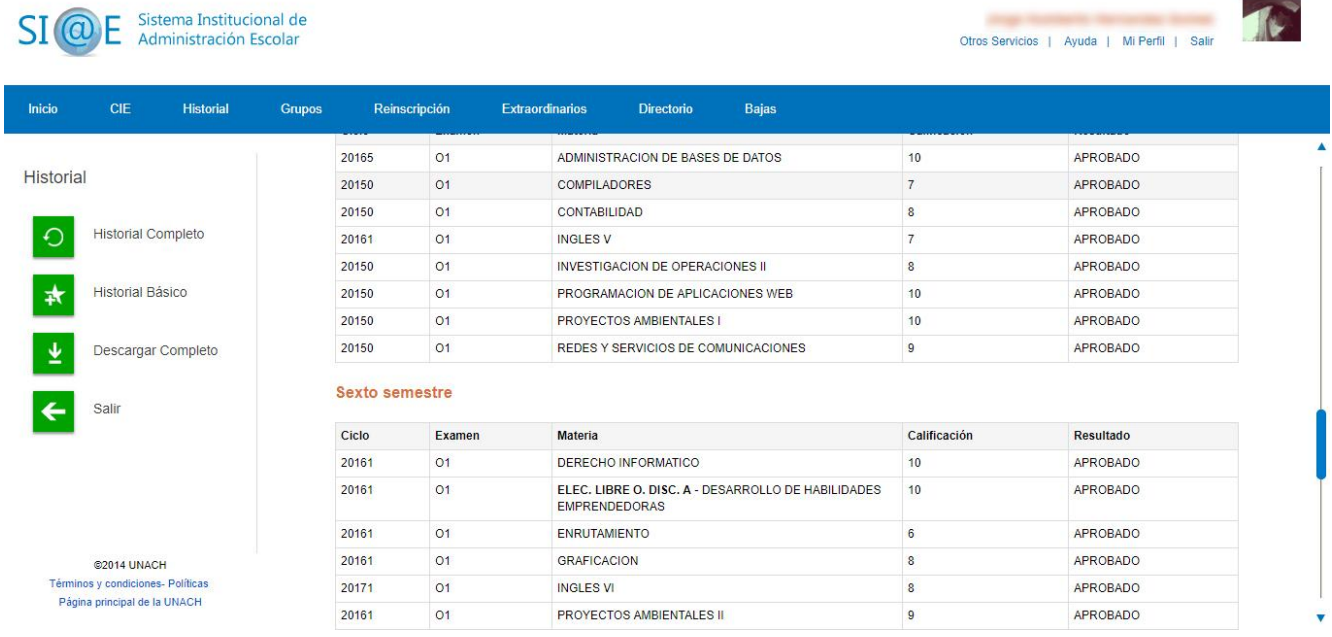

▶ En el caso de ser alumno de la Escuela Maya De Estudios Agropecuarios podrás ver tu historial con unidades de competencia, dando clic en el botón 'Historial Básico Con U. C.'

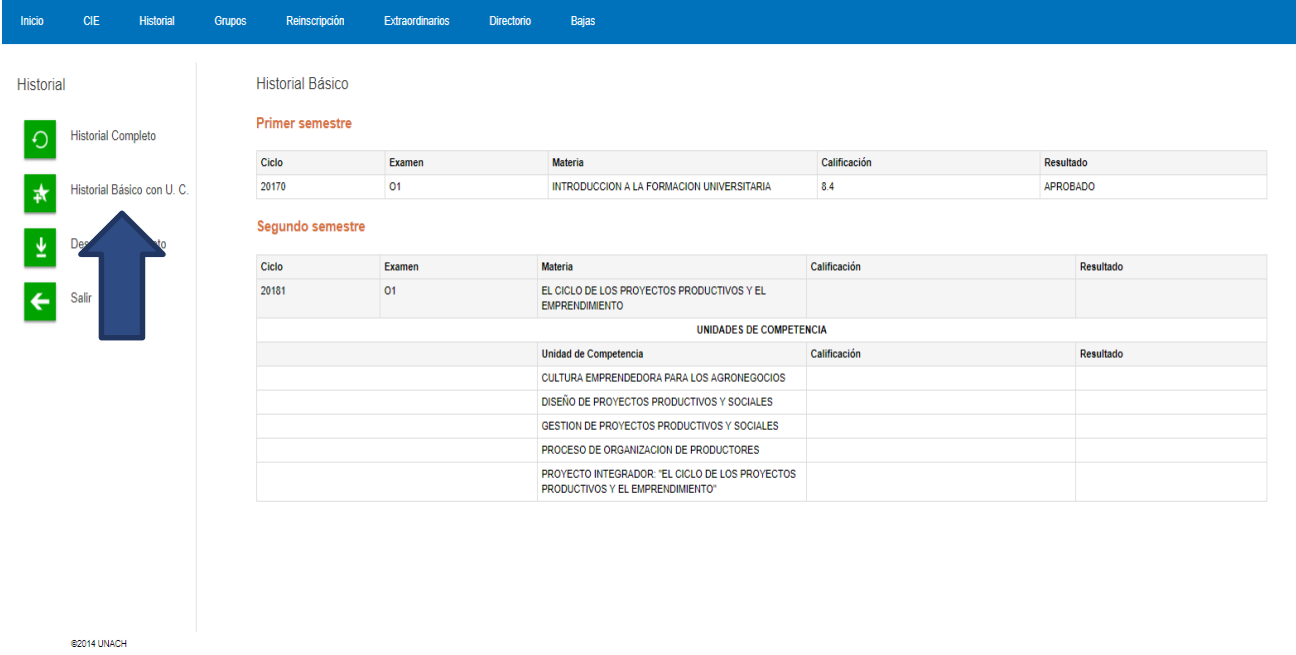

### <span id="page-10-0"></span>**Grupos**

Aquí podrás ver los grupos que hay disponibles para la elección de tus horarios. En caso de no ver ninguno, es probable que aún no se hayan creado, o no existan para los semestres posteriores al que te encuentras. Normalmente los grupos se crean cuando está por finalizar el periodo escolar.

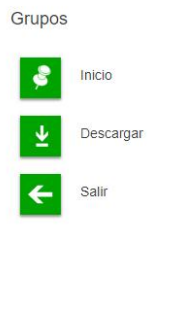

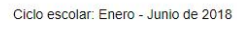

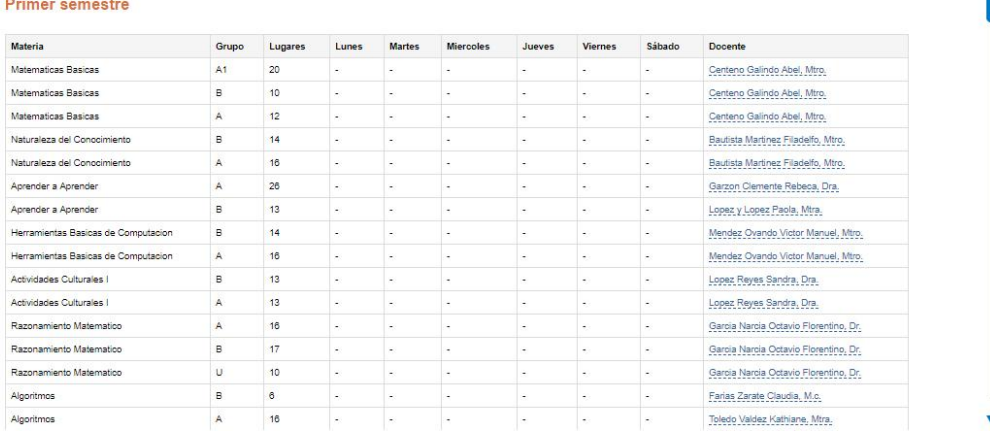

@2014 UNACH Términos y condiciones- Políticas Página principal de la UNACH

### **Reinscripción en línea.**

Aquí es donde se llevará a cabo todo el proceso de reinscripción, el cual se realiza de la siguiente manera:

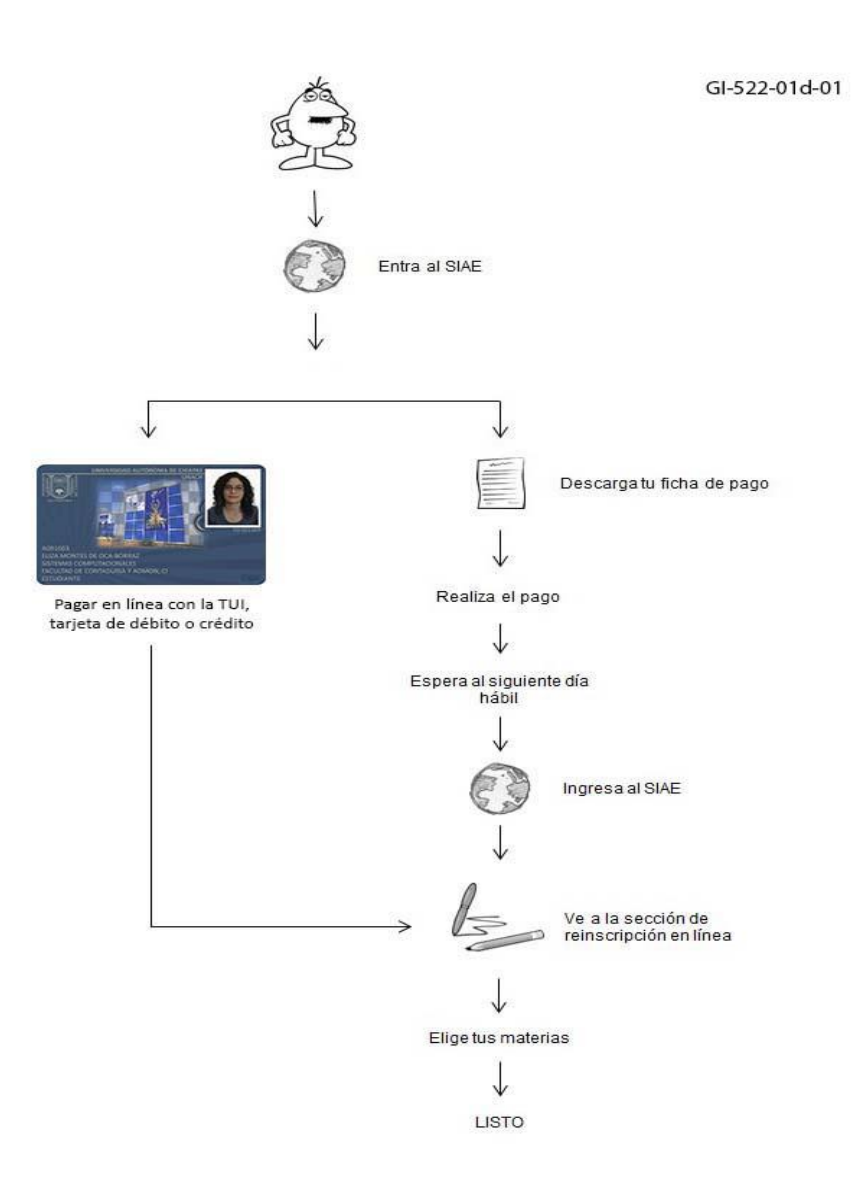

Para realizar esto tendrás un submenú con las diferentes categorías que son:

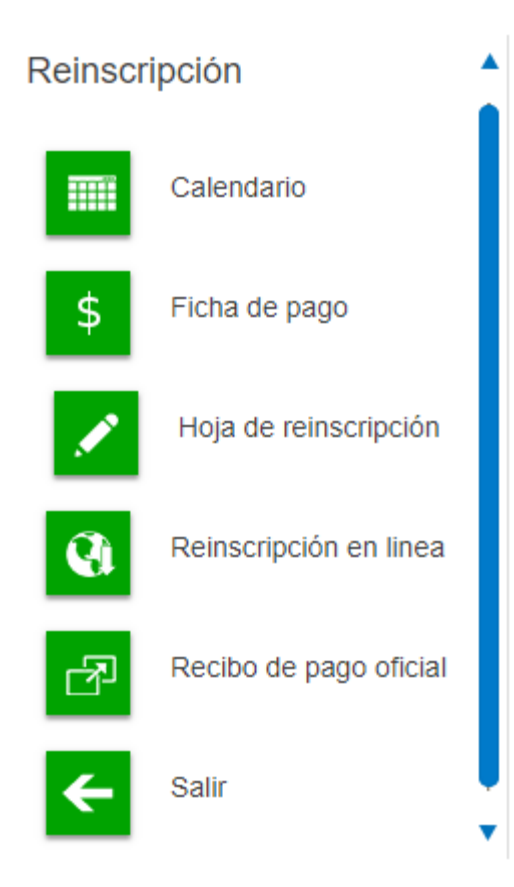

Paso 1: Verificar el calendario para ver las fechas de reinscripción, si no ves las fechas es porque control escolar aún no las ha definido.

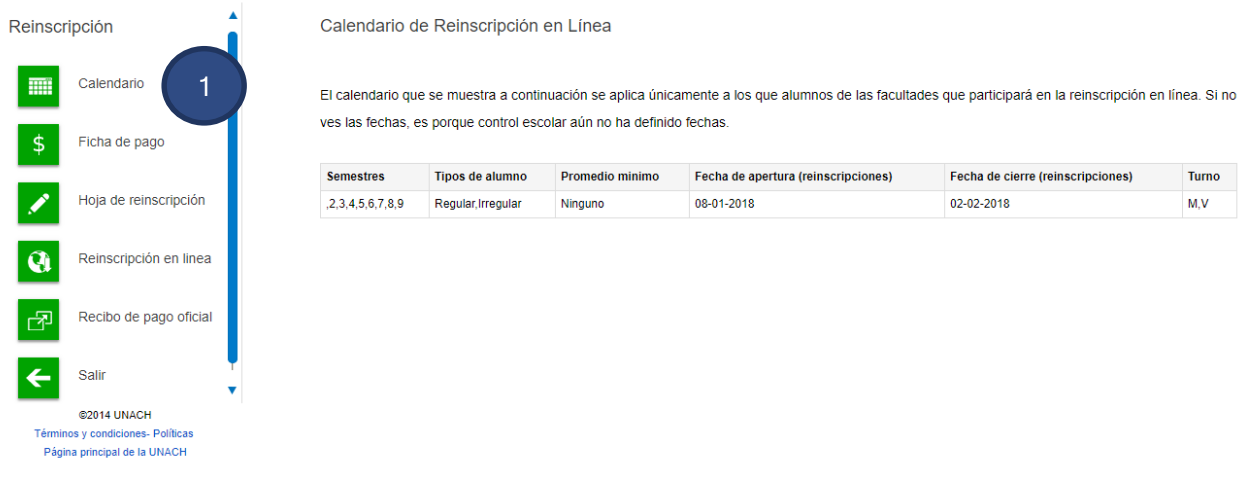

Paso 2: Si tu escuela/facultad participa en reinscripción en línea, tendrás que hacer clic en la opción Ficha de pago y posteriormente Ficha referenciada, deberás realizar tu pago y esperar 24 horas para poder continuar con tu proceso.

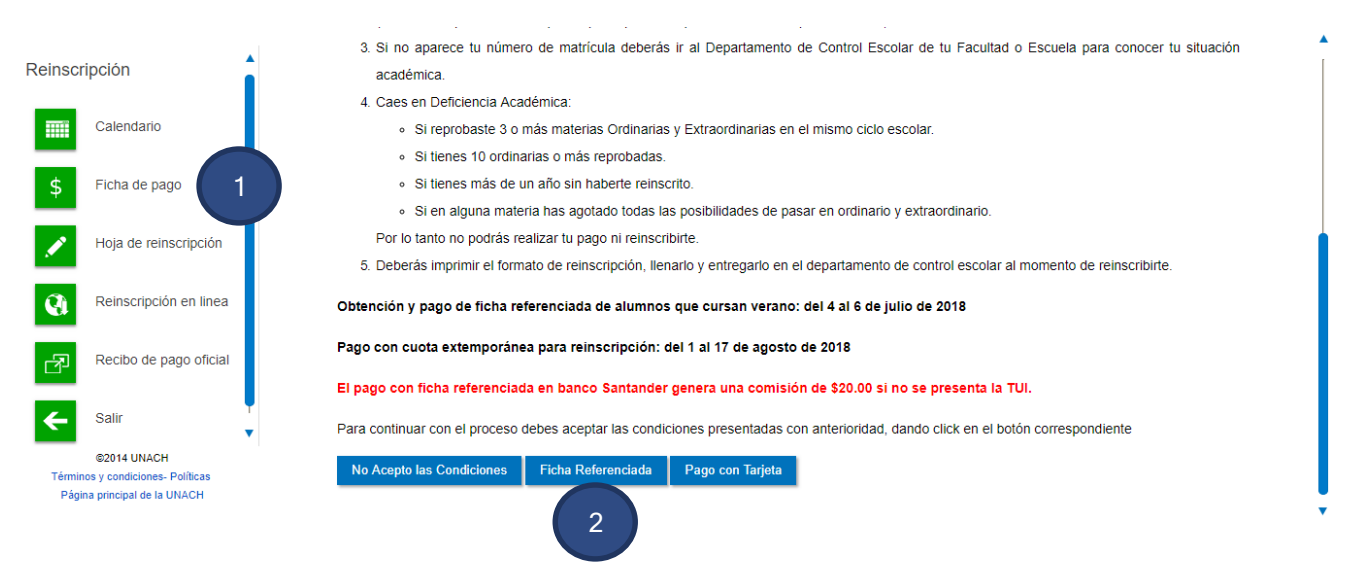

\*Importante: Deberás realizar el pago dentro de la fecha indicada en tu ficha, ya que después de esta no tendrá validez en el banco y deberás generar una nueva ficha de pago.

Opcional: Si deseas realizar tu pago con tarjeta de crédito, solo deberás dar clic a la opción de pago con tarjeta (Este método refleja el pago de manera casi inmediata).

Paso 3: Cuando tu pago sea realizado y reflejado dentro de las 24 horas o después de haber realizado el pago con tarjeta, haremos clic en el apartado de Reinscripción en línea, leer los términos y condiciones para después hacer clic en Acepto las condiciones.

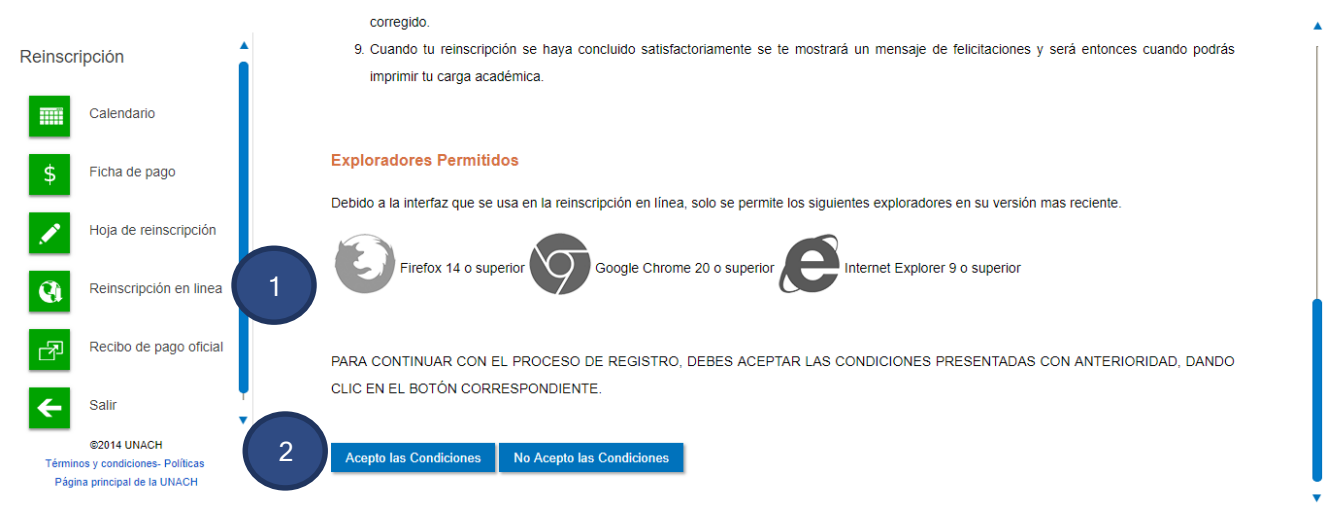

### <span id="page-14-0"></span>**Extraordinarios**

En este apartado es donde a final del semestre podrás inscribirte a tus exámenes extraordinarios para poder aplicarlos.

Una vez entendido esto y habiendo leído las indicaciones, presionamos 'continuar'.

Inscripción a Exámenes Extraordinarios.

La Inscripción a los Exámenes Extraordinarios se realiza de manera automática, es decir, cuando generes tu Referencia de Pago se te Inscribirá a las materias que hayas seleccionado para el pago.

Por lo tanto, verifica que las materias seleccionadas sean las correctas ya que si te Inscribes y no lo presentas será una materia más reprobada en tu historial académico y podria hacerte causar baja por deficiencia académica.

#### **Fechas**

- Pago e inscripción automática: del 21 al 24 de mayo de 2018
- Aplicación: del 21 al 25 de mayo de 2018
- Captura de calificaciones: del 21 al 28 de mayo de 2018

#### Importante!!!

- · Selecciona únicamente las materias a las que presentarás el Extraordinario
- · Realiza tu pago en las fechas señaladas, no esperes al último día
- · Se recomienda el pago con TUI, tarjeta de crédito o débito porque el pago se refleja inmediatamente
- · Si en las fechas señaladas no realizas el pago, se te quitaran las materias a las que te Inscribiste aunque las hayas presentado

Continuar

Posteriormente aparecerá un recuadro en donde podrás seleccionar las materias y generar la ficha de pago.

\*Importante: Deberás realizar el pago dentro de la fecha indicada en tu ficha, ya que después de esta no tendrá validez en el banco y deberás generar una nueva ficha de pago.

### Si el pago no es realizado dentro las fechas establecidas por control escolar se te quitaran las materias a las que te Inscribiste aunque las hayas presentado.

### <span id="page-15-0"></span>**Verano**

En este apartado podrás llevar a cabo tu inscripción a los cursos de verano disponibles para ti.

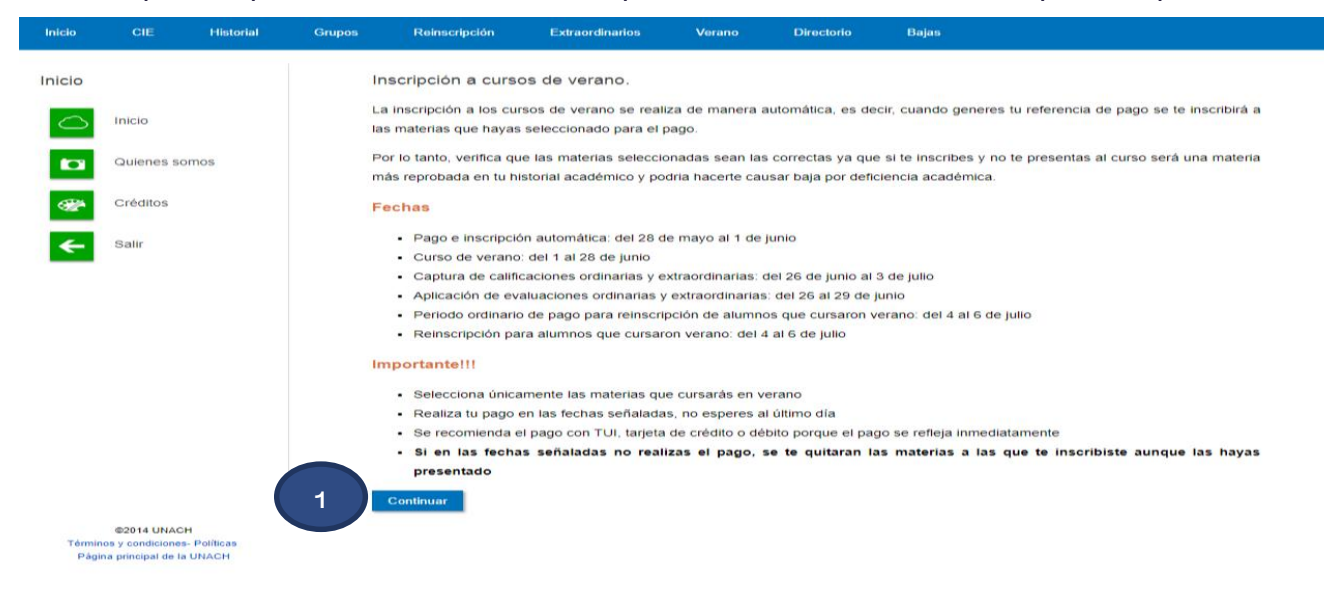

Podrás hacer uso de este servicio únicamente cuando el curso regular de clases haya concluido.

Paso 1: clic en el botón continuar.

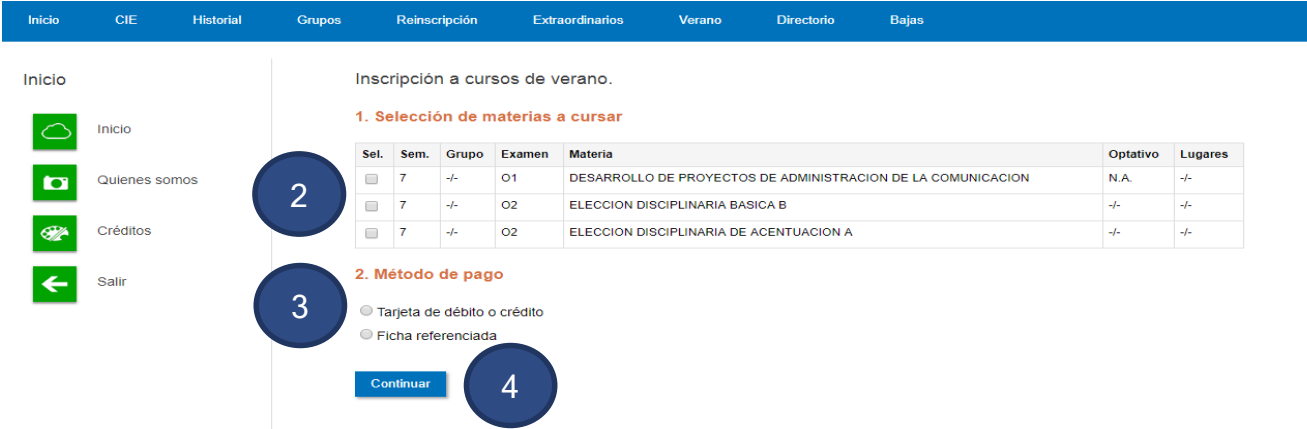

Paso 2: selecciona las materias que deseas cursar marcando la casilla de selección, al marcar te aparecerá el siguiente recuadro donde podrás seleccionar el grupo en el que deseas inscribirte.

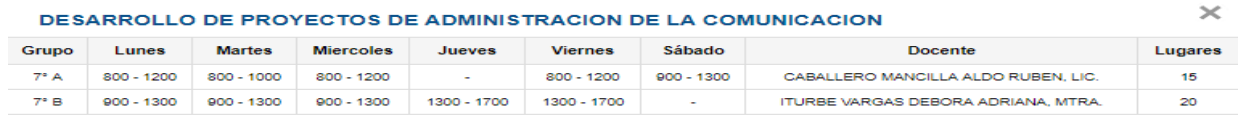

Paso 3: Escoge tu método de pago (ten en cuenta que el pago en ventanilla podrás verlo reflejado 24 horas después del depósito y el pago con tarjeta lo verás reflejado casi de manera inmediata).

\*Importante: Deberás realizar el pago dentro de la fecha indicada en tu ficha, ya que después de esta no tendrá validez en el banco y deberás generar una nueva ficha de pago.

Paso 5: clic en el botón continuar

### <span id="page-16-0"></span>**Directorio**

Aquí encontrarás información de contacto sobre encargados de Área de Control Escolar de cada Facultad, Escuela o Centro.

Así también sobre quienes integramos el departamento técnico del 'SAUCE' y detalles sobre nuestro portal web.

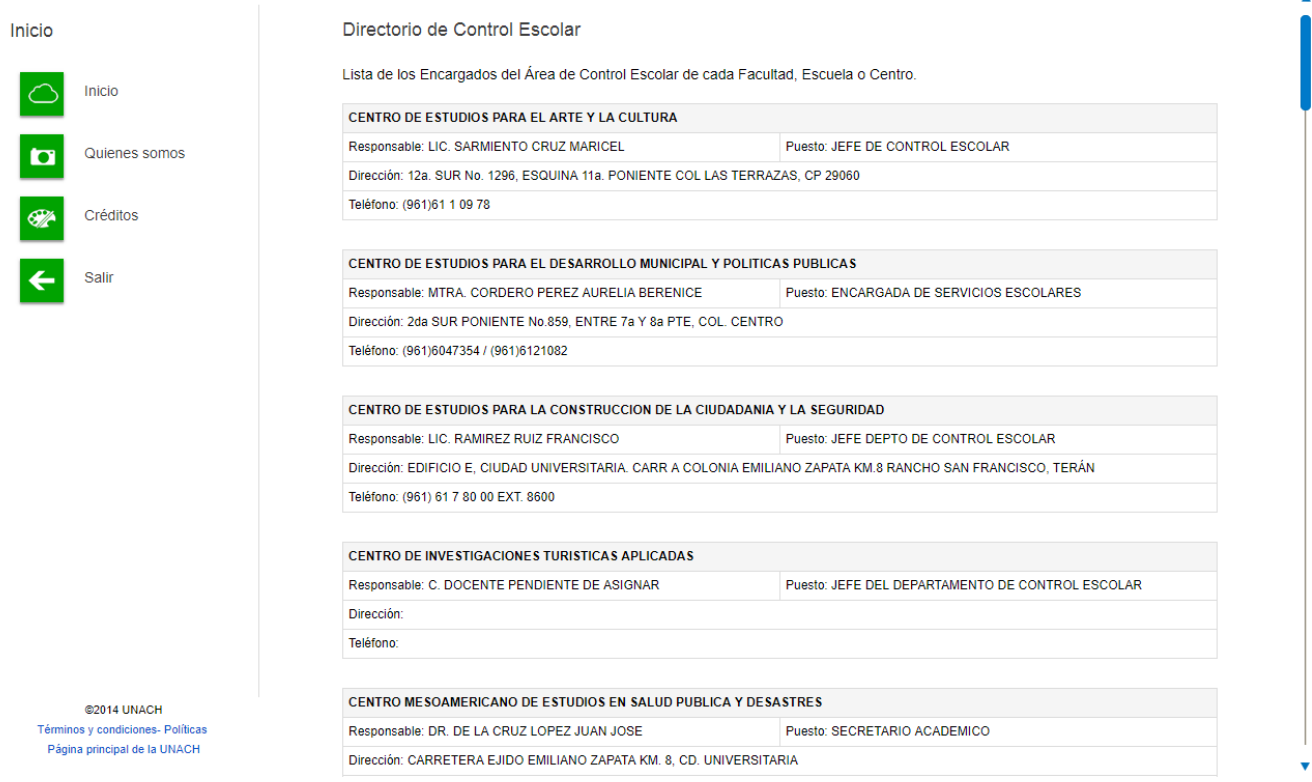

 $\mathbf{A}$ 

## <span id="page-17-0"></span>**Bajas**

Aquí podrás solicitar el servicio de baja que necesites teniendo en cuenta las dos modalidades posibles:

- Baja temporal parcial
- Baja temporal completa

Esto sólo es posible dentro de las fechas establecidas.

También podrás llevar un control sobre tus materias dadas de baja en la pestaña de 'Registro De Bajas'.

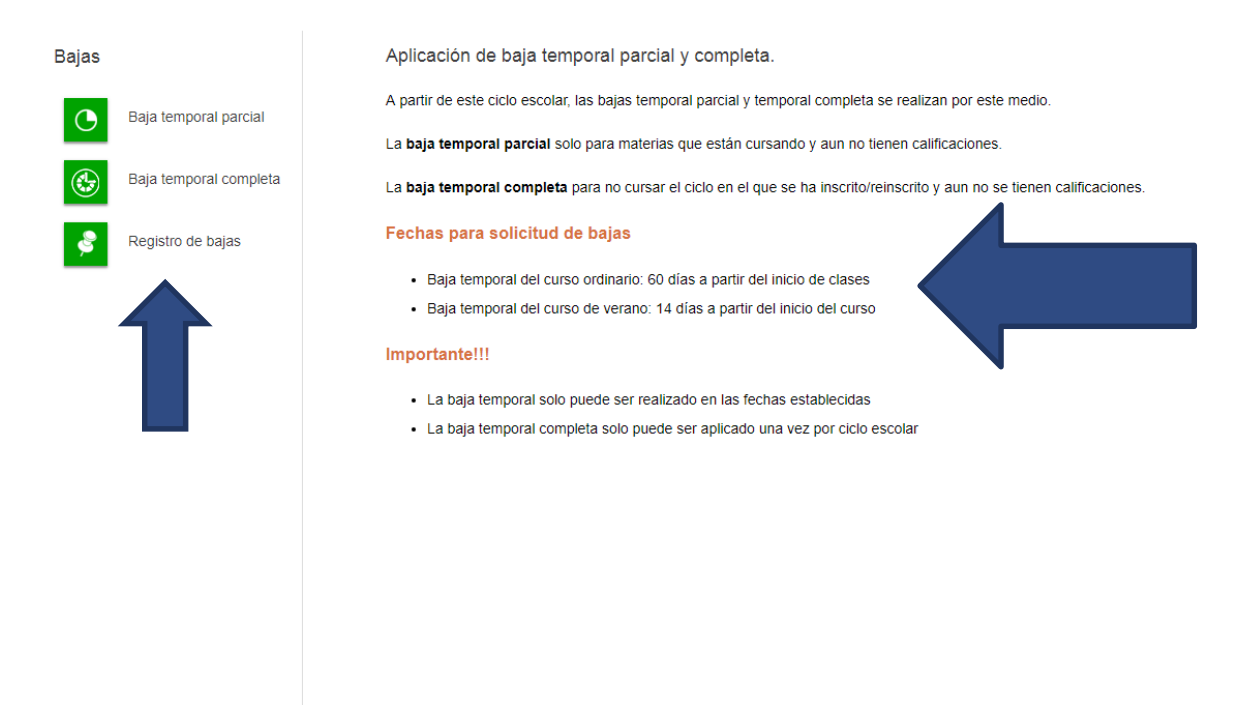

@2014 UNACH Términos y condiciones- Políticas Página principal de la UNACH